Anleitung BigBlueButton

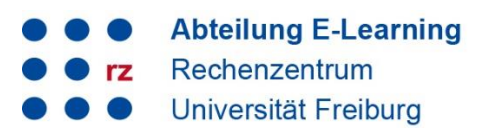

#### **Inhalt**

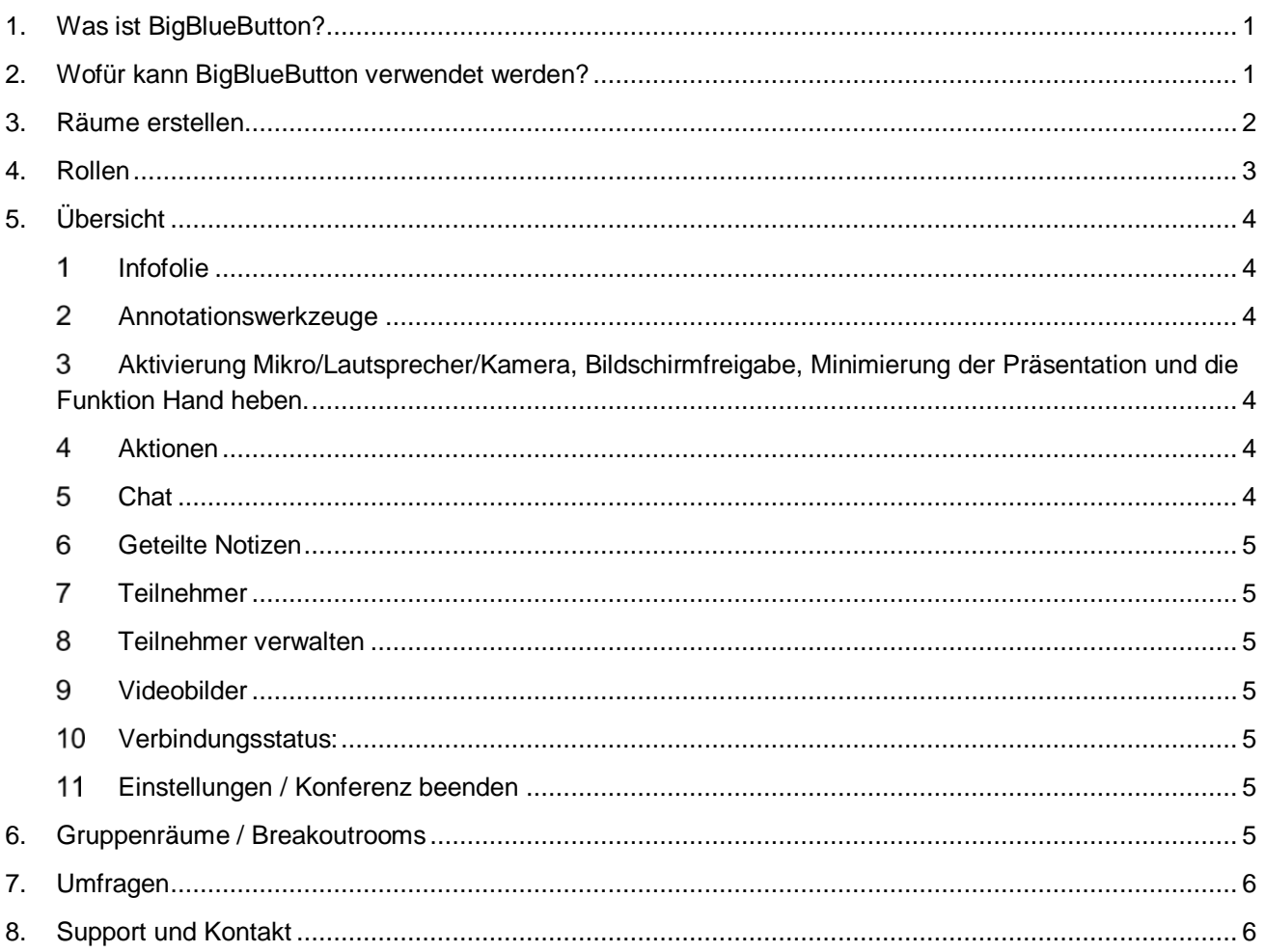

# <span id="page-0-0"></span>**1. Was ist BigBlueButton?**

BigBlueButton ist ein Open Source-Videokonferenzsystem, das auf den Servern der Universität Freiburg läuft und die üblichen Funktionen eines Videokonferenztools bietet: Präsentationen können hochgeladen und über eine Whiteboardfunktion annotiert werden, der Bildschirm oder bestimmt Fenster lassen sich übertragen, es können sich Breakoutrooms erstellt werden. Teilnehmende können sich per Kamera, Ton und Chat zuschalten und sich an den Meetings beteiligen.

## <span id="page-0-1"></span>**2. Wofür kann BigBlueButton verwendet werden?**

BigBlueButton kann von allen Mitgliedern der Universität für Online-Seminare, Live-Sitzungen, Sprechstunden und für hybride Lehrszenarien, bei denen ein Teil der Studierenden in Präsenz und ein Teil online anwesend ist, genutzt werden. Für [mündliche Prüfungen](https://ilias.uni-freiburg.de/goto.php?target=wiki_wpage_22096_1229029&client_id=unifreiburg) der Universität Freiburg ist BBB aus Datenschutzgründen das präferierte System.

Online-Seminare mit einer Gruppengröße bis zu 25 Teilnehmenden können mit Video/Audiointeraktion aller Teilnehmenden durchgeführt werden. Größere Gruppen mit bis zu 150 Teilnehmenden sind ebenfalls möglich. Hier wird jedoch empfohlen, nur eine kleine Anzahl an Videokameras gleichzeitig zuzuschalten und 1

die Teilnehmenden zu bitten, Fragen überwiegend im Chat stellen oder erst nach Handmeldung das Mikrofon/Video zu aktivieren.

Aufzeichnungen von BBB-Sitzungen sind an der Uni Freiburg derzeit nicht möglich.

## <span id="page-1-0"></span>**3. Räume erstellen**

BigBlueButton-Räume lassen sich auf zwei verschiedene Wege erstellen:

#### **3.1 Anlegen eines BBB-Raums direkt in einem ILIAS-Kurs oder einer Gruppe**

Mithilfe des grünen Buttons "Objekt hinzufügen" können Sie das ILIAS-Objekt "BigBlueButton Meetingraum" anwählen und direkt in Ihrem

Kurs/Ihrer Gruppe einbinden. Das hat den Vorteil, dass die Kursmitglieder direkt Zugang zu dem Raum haben und kein Link mehr verschickt werden muss.

Um Studierenden die eigenständige Verwendung von BigBlueButton-Meetingräumen in einem Kursraum zu ermöglichen, muss Ihr Kurs mindestens eine Gruppe enthalten. Dort müssen die Studierenden zu Gruppenadmins hochgestuft werden, damit sie BigBlueButton-Räume selbst anlegen und starten können.

Im Bereich Lerngruppen auf ILIAS können Studierende diese Option auch selbstständig nutzen (→ Anleitung Nutzung von BBB-Räumen durch [Studierende in ILIAS\)](https://ilias.uni-freiburg.de/ilias.php?ref_id=1229029&page=BigBlueButton&wpg_id=19044&cmd=downloadFile&cmdClass=ilwikipagegui&cmdNode=19v:u3:19y&baseClass=ilwikihandlergui&file_id=il__file_2274117).

Es ist möglich, über einen Link auch externe Teilnehmende zu den Videosessions einzuladen. Um teilzunehmen, muss hierfür der Raum bereits gestartet worden sein. Verabreden Sie daher eine feste Zeit, zu der sich die externe Person zuschalten soll.

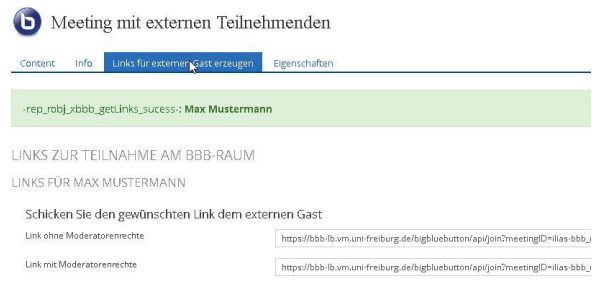

BigBlueButton Meetingraum

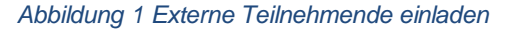

#### **3.2 Nutzung des BigBlueButton-Servers direkt: https://bbb.uni-freiburg.de**

Alle Mitglieder der Uni Freiburg können über [https://bbb.uni-freiburg.de](https://bbb.uni-freiburg.de/) nach dem Login mit ihrem Uni-Account beliebig viele BBB-Räume erstellen und starten. An die Teilnehmenden wird ein Link plus ggf. Zutrittscode verschickt. Dies bietet sich vor allem bei Videokonferenzen ohne Kurskontext oder mit externen Teilnehmenden an. Die Teilnehmenden können ihren Anzeigenamen frei wählen und vor Betreten des Raumes eingeben.

Beim Anlegen der Räume hat man ähnlich wie bei anderen Systemen Einstellungsmöglichkeiten, wie der Raum betreten werden kann: per Zutrittscode, mit Warteraum und man kann festlegen, welche Rechte die Meetingteilnehmenden haben sollen. So kann man z.B. einen Raum mit Zutrittscode anlegen und einstellen, dass alle Meetingteilnehmenden Moderationsrechte erhalten sollen. Mit dieser Einstellung kann eine Gruppe einen gemeinsamen Raum nutzen, ohne dass der/die Meetingverantwortliche an einer Sitzung anwesend sein muss. Mikrofon und Kamera.

Anleitung BigBlueButton

#### **3.3 Aktivieren des Mikrofons**

Wenn Sie einen BBB-Raum starten oder betreten, werden Sie zunächst gefragt, ob Sie mit Mikrofon oder nur zuhörend teilnehmen möchten:

Sofern Sie "Mit Mikrofon" angeklickt haben, erscheint in der Regel eine Mitteilung des Browsers, mit der nun noch die Erlaubnis zur Freigabe des Mikrofons erteilt werden muss:

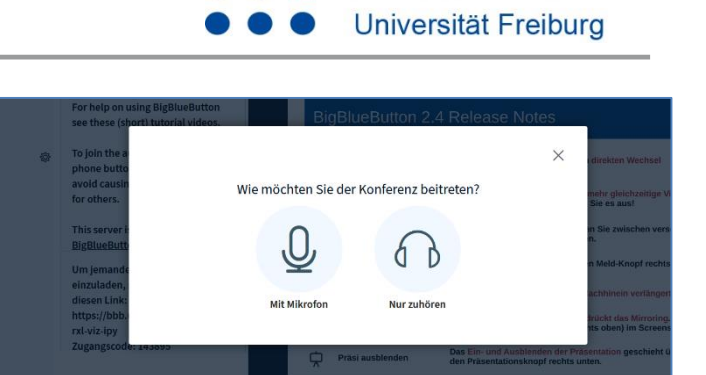

rz

**Abteilung E-Learning** 

Rechenzentrum

*Abbildung 2: Aktivieren des Mikrofons vor Betreten des Raumes*

Klicken Sie auf "Erlauben". Das Mikrofon ist nun

aktiviert, aber zunächst stumm geschaltet. Über die Schaltfläche "Mikrofon" (s. Kap.5, Punkt [3 \)](#page-3-3) heben Sie die Stummschaltung auf.

#### **3.4 Aktivieren der Kamera**

Mit Klick auf das Kamerasymbol (s. Punkt [3 i](#page-3-3)n der Übersicht) aktivieren Sie Ihre Webcam.

Auch hier erscheint zunächst eine Meldung Ihres Browsers, mit der Sie den Zugriff auf die Kamera erlauben müssen. Sofern Sie zwei Kameras angeschlossen haben, wählen Sie im oberen Auswahlfeld die richtige Kamera aus. Danach erhalten Sie eine Vorschau Ihres Kamerabildes, können ggf. die Qualität anpassen und einen virtuellen Hintergrund auswählen (Abb. 3):

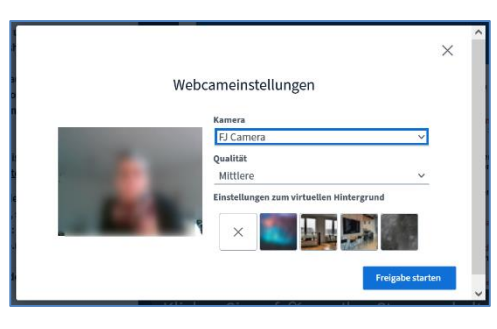

*Abbildung 3 Webcameinstellungen und virtueller Hintergrund*

#### 3

# <span id="page-2-0"></span>**4. Rollen**

In BBB gibt es drei Rollen:

#### **Teilnehmer**: rundes Teilnehmer-Icon

Rechte: chatten, eigene Kamera und Ton de/aktivieren, Umfragen beantworten, Status setzen, an Breakout-Sitzungen teilnehmen, ggf. Annotationswerkzeuge nutzen, sofern freigegeben.

#### **Moderator**: Teilnehmer-Icon ist viereckig

Kann über Teilnehmendenrechte hinaus administrative Einstellungen vornehmen (stummschalten, höherstufen...), sich oder andere zum Präsentator machen, Gruppenräume erstellen und die Sitzung beenden. Es kann pro Sitzung mehrere Moderatoren geben.

#### **Präsentator**: blaues Präsentationssymbol

Die Person, die aktuell die Präsentationsfunktion inne hat, leitet punktuell die Sitzung und kann Folien hochladen, Umfragen starten, Whiteboard-Funktion nutzen, Bildschirm und externe Videos teilen. Es gibt nur einen Präsentator pro Sitzung. Die Rolle kann abgeben bzw. von Moderatoren vergeben werden.

# <span id="page-3-0"></span>**5. Übersicht**

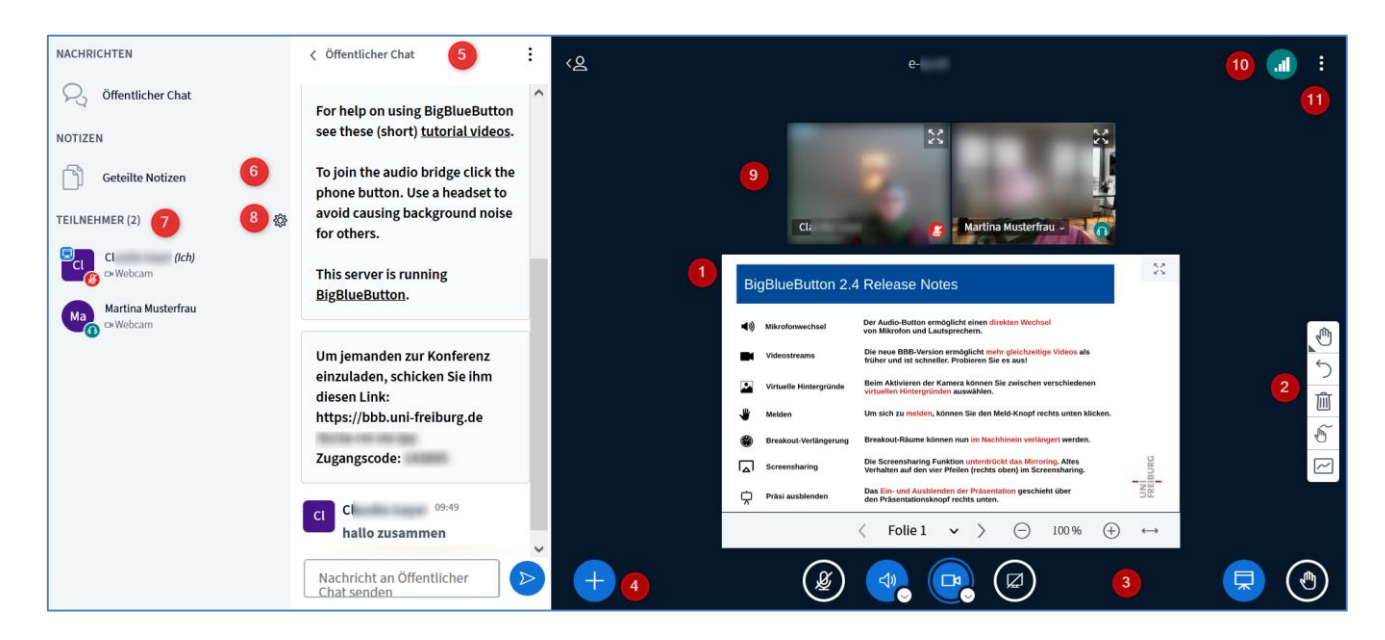

#### <span id="page-3-1"></span>**Infofolie**

Nach Betreten des Raumes sehen Sie im Hauptfenster die Informationsfolie, auf der wir wichtige Hinweise und Änderungen nach Versionsupdates hinterlegen. Über die Navigationspfeile unten kommen Sie zur nächsten Folie. Dort haben wir Regeln für ein gutes Gelingen von BBB-Sitzungen hinterlegt, die Sie ggf. für Ihr Online-Meeting nutzen können. Ab Folie 3 finden Sie mehrere weiße Seiten, die Sie mit den Annotationswerkzeugen als Digitales Whiteboard nutzen können (siehe Punkt 2).

#### <span id="page-3-2"></span>**Annotationswerkzeuge**

Sofern Sie aktiv die Rolle "Präsentation" innehaben, sehen Sie rechts die Annotationswerkzeuge, mit denen Sie Text, Linien, Formen und Freizeichnungen auf den Folien vornehmen können. Weiße Folien (z. B. Folie 3ff des Informationsfoliensatzes) können als Whiteboard genutzt werden. Über die unterste Schaltfläche kann der Mehrbenutzermodus aktiviert werden, mit dem die Whiteboardfunktion auch für die Teilnehmenden freigegeben werden kann, so dass diese mit annotieren können. Alternativ können Sie per Klick auf den Namen von Personen in der Teilnehmerliste auch nur einzelnen Teilnehmenden oder anderen Moderatoren die Rechte geben, das Whiteboard gemeinsam mit der/dem Präsentator\*in zu nutzen (siehe 7.b).

#### <span id="page-3-3"></span>**Aktivierung Mikro/Lautsprecher/Kamera, Bildschirmfreigabe, Minimierung der Präsentation und die Funktion Hand heben.**

Unter der Folie sind drei Schaltflächen zur Freigabe und Auswahl von Mikrofon, Lautsprecher und Kamera sowie die Bildschirmfreigabe. Rechts daneben Buttons zur Minimierung der Präsentation und die Funktion "Hand heben". Aktiviert ein\*e Teilnehmer\*in die Handheben-Funktion, wird dies dem Präsentator eingeblendet.

#### <span id="page-3-4"></span>**Aktionen**

Über die Aktionen-Schaltfläche können Sie Ihre Präsentation verwalten (Office-Dokumente und pdf hochladen, Download erlauben), eine Umfrage starten (s. Kap. [7\)](#page-5-0), ein externes Video teilen (YouTube, Vimeo, Instructure Media, Twitch, Dailymotion und Mediendatei-URLs) oder einen zufälligen Teilnehmer auswählen (nach einem kurzen Countdown wird allen angezeigt, wer ausgewählt wurde).

#### <span id="page-3-5"></span>**Chat**

Der Chat lässt sich individuell ein- und ausblenden. Es ist hier nur möglich, Nachrichten an alle Teilnehmenden zu senden. Der Chat kann von allen TN kopiert bzw. gespeichert werden. Über die Teilnehmendenliste auf der linken Seite können Sie auch private Nachrichten an einzelne Personen schicken.

Anleitung BigBlueButton

#### <span id="page-4-0"></span>**Geteilte Notizen**

Diese sind für alle Teilnehmenden gleichzeitig bearbeitbar und sichtbar, es sei denn, die Option wurde über die Teilnehmerrechte (s. Punkt [8 \)](#page-4-2) eingeschränkt.

#### <span id="page-4-1"></span>**Teilnehmer**

Hier werden die Teilnehmenden gelistet. Ein Symbol zeigt an, ob das Mikro aktiviert (grün) oder deaktiviert (rot) ist. Der Kamerastatus steht unter dem Namen in grau. Der Präsentationsstatus wird mit einem blauen Symbol angezeigt.

Mit Klick auf den eigenen Namen kann man einen Status setzen und – je nach globaler Einstellung – sich selbst zum Präsentator machen. Mit Klick auf einen Teilnehmendennamen lassen sich individuelle Einstellungen vornehmen:

- a. Privaten Chat starten
- b. Zugriff auf Whiteboard erlauben
- c. Zum Präsentator machen
- d. Auf Teilnehmer zurückstufen
- e. Teilnehmer entfernen

#### <span id="page-4-2"></span>**Teilnehmer verwalten**

Über den Zahnrad-Button "Teilnehmer verwalten", kann man generelle Einstellungen für alle vornehmen:

- f. Alle Teilnehmenden stummschalten / Stummschaltung aufheben
- g. Die Teilnehmerrechte einschränken: Verschiedene Funktionen wie Webcam, Mikrofon, Chat, Notizen und Anzeige der Teilnehmerliste können hier de/aktiviert werden.
- h. Gastzugang regeln: Hier kann man festlegen, ob der Moderator gefragt werden muss oder Gäste immer akzeptiert/verweigert werden.
- i. Teilnehmernamen speichern: Export der Namen als txt
- j. Statusicons löschen
- k. Gruppenräume erstellen (Breakoutrooms) (siehe Kap. [6\)](#page-4-6)
- l. Untertitel schreiben

#### <span id="page-4-3"></span>**Videobilder**

Die Videos der Teilnehmenden lassen sich unter oder neben die Präsentation verschieben (individuelle Einstellung). Klicken Sie dazu mit der rechten Maustaste auf die aktive Videoleiste und ziehen Sie diese bei gedrückter Maustaste an die Position, die Ihnen für die Sitzung passend erscheint. Die Anordnung hat keine Auswirkungen auf anderen Meetingteilnehmenden (individuelle Einstellung).

#### <span id="page-4-4"></span>**Verbindungsstatus:**

Hier werden der eigene sowie der Verbindungsstatus der Teilnehmenden angezeigt. Bei Verbindungsproblemen kann man seine Webcam/die Bildschirmfreigabe deaktivieren.

#### <span id="page-4-5"></span>**Einstellungen / Konferenz beenden**

Über die drei Punkte gelangt man zu einem Kontextmenü. In diesem lässt sich BBB als Vollbild darstellen und man gelangt zu den Einstellungen (z. B. Sprache, Schriftgröße, Benachrichtigungen, Datensparmodus). Hier kann man die Konferenz beenden oder verlassen.

## <span id="page-4-6"></span>**6. Gruppenräume / Breakoutrooms**

Über das Zahnradsymbol neben der Teilnehmendenliste kommt man zur Funktion Gruppenräume (Breakoutrooms) erstellen. In BBB können Sie die Meetingteilnehmenden in bis zu 16 Breakoutgruppen unterteilen. Die Teilnehmenden können zufällig einem Raum zugeordnet, per Drag-and-Drop einem

Abteilung E-Learning

Rechenzentrum Universität Freiburg

 $\bullet$  rz

Gruppenraum zugewiesen werden oder sich selbst einen Raum aussuchen. Eine zeitliche Befristung der Räume lässt sich einstellen und nachträglich noch verlängern. Den Gruppenteilnehmenden wird die verbleibende Zeit mit einem Banner angezeigt. In den Gruppenräumen sind die Teilnehmenden automatisch alle gleichberechtigte Moderatoren, d.h. sie können die Räume selbst verwalten, eine/n Präsentator auswählen, Präsentationen hochladen, Umfragen starten etc.

Sobald die Gruppenräume erstellt sind, erscheint beim Moderator (nicht bei den TN) oberhalb der Teilnehmerliste der Eintrag Gruppenräume. Über diesen kann man die Gruppenräume betreten oder eine Audioverbindung in einzelne Räume einrichten. Die Dauer der Räume lässt sich hier verlängern und die Gruppenräume beenden.

# <span id="page-5-0"></span>**7. Umfragen**

### <span id="page-5-2"></span>**7.1 Umfragen in BBB direkt erstellen**

Über das Plussymbol unter der Präsentation  $\rightarrow$  "Umfrage starten" können Sie schnelle Umfragen erstellen. Antworttypen sind Richtig/Falsch, A/B/C/D. Ja/Nein/Enthaltung sowie Teilnehmerantwort (Freitext). Nach Auswahl des Antworttypus können Sie ggf. weitere Antwortelemente hinzufügen und festlegen, ob die Umfrage anonym (Präsentator kann individuelle Antworten nicht einsehen) oder nicht anonym durchgeführt werden soll. Mit Veröffentlichung der Ergebnisse werden diese den Teilnehmenden auf der Präsentationsfolie (sofern aktuell eine Präsentation eingeblendet wird) und im Chat angezeigt bzw. nur im Chat, wenn aktuell eine Bildschirmübertragung läuft.

#### **7.2 Umfragen aus Präsentation**

Man kann direkt auf einer Präsentation Fragen und Antworten nach dem in Kap. [7.1](#page-5-2) genannten Schema hinterlegen. BBB prüft beim Hochladen einer Präsentation, ob die Folien Fragen und Antworten enthalten. Ist dies der Fall, wird eine Schaltfläche angezeigt, mit der direkt eine Umfrage auf Grundlage der identifizierten Fragen/Antworten gestartet werden kann.

# <span id="page-5-1"></span>**8. Support und Kontakt**

Auf ILIAS finden Sie im Magazin den Bereich "Support" mit ausführlichen Anleitungen und Supportmaterialien und ein Forum für Fragen zu ILIAS. Hier können Sie auch Fragen zu BigBlueButton stellen.

Anregungen und Vorschläge können Sie gerne an *ilias@rz.uni-freiburg.de* senden.

#### **Lizenzhinweis**

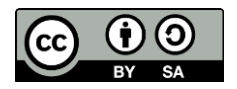

Diese Schnellanleitung für BigBlueButton von der Abteilung E-Learning im Rechenzentrum der Albert-Ludwigs-Universität Freiburg ist lizenziert unter einer [Creative](http://creativecommons.org/licenses/by-sa/4.0/)  Commons Namensnennung - [Weitergabe unter gleichen Bedingungen 4.0 International](http://creativecommons.org/licenses/by-sa/4.0/)  [Lizenz.](http://creativecommons.org/licenses/by-sa/4.0/)

Impressum: Universität Freiburg, Fahnenbergplatz, 79098 Freiburg